# **Reverzibilno inženjersko modelovanje i izrada tehničke dokumentacije primenom online CAD platforme Onshape**

[Onshape for education](https://www.onshape.com/en/education/) je CAD platforma, kojoj studenti i nastavnici mogu da pristupe BESPLATNO na bilo kom uređaju, bilo gde, bilo kada. Onshape je profesionalni 3D CAD softver koji upravlja podacima u oblaku, tako da je uvek dostupan. Napravljen za učionice i timove tako da omogućava svima da dizajniraju zajedno u realnom vremenu. Podržan je za rad na Windows 7 i noviji. Primer prikazan u ovom materijalu rađen je na operativnom sistemu Windows 10 i Google Chrome web browsesr-u Version 109.0.5414.120 (Official Build) (64-bit).

# **1. Kreiranje naloga na OnShape platformi**

Da bi kreirali nalog kao student potrebno je da posetite stranicu: <https://www.onshape.com/en/education/sign-up>

### **Korak 1.**

U *Sign up for Onshape for Students and Educators* formi (Slika 1.1) popuniti sva potrebna polja koja se zahtevaju:

- 1. (*First name*) u polju za ime unesite ime,
- 2. (*Last name*) u polju za prezime unesite prezime,
- 3. (*Email*) unsite email adresu koja će služiti za verifikaciju naloga,
- 4. (*Are you student or educator?*) zatim izaberite opciju student i
- 5. (*School level*) nivo *Collage or University*.
- 6. (*check box*) Izborom na ovo polje prihvatate da se vaši lični podaci koriste u skladu sa politikom o zaštiti podataka.
- 7. Kliknuti na *CREATE EDU ACCOUNT.*

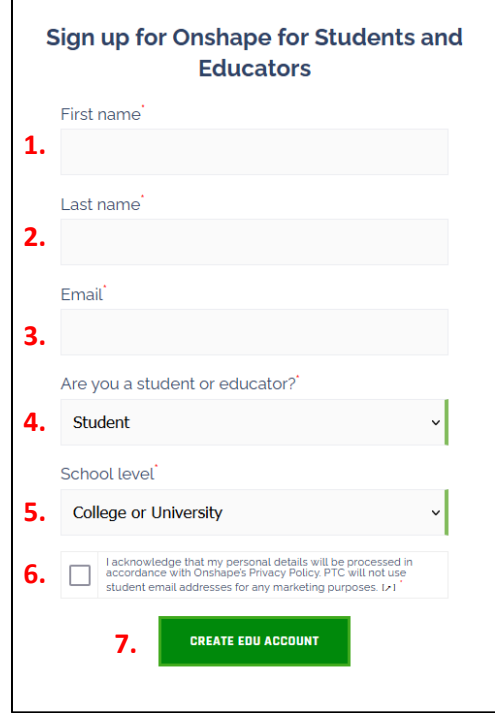

Slika 1.1 Sign up forma korak 1.

# **Korak 2.**

U novoj formi potrebno je popuniti dodatne informacije (Slika 1.2).

- 1. *(School name:)* upisati naziv fakulteta *Faculty of Technical Sciences*.
- *2. School website URL:* dodati web stranicu fakulteta: <http://ftn.uns.ac.rs/691618389/fakultet-tehnickih-nauka>
- 3. *City:* Na mestu za grad napisati *Novi Sad.*
- 4. *State:* Ne treba unositi nikakav naziv može se ostaviti: /.
- 5. *Country*: Izabrati državu *Serbia.*
- 6. *Graduation year*: (možete izabrati bilo koju godinu).
- 7. *Area of study / degree*: Ovde je potrebno izabrati *Mechanical Engineering*.
- 8. *What are you using Onshape for?*: Može da se navede oblast primene npr. *3D modeling*.
- 9. Potvrditi sva tri uslova.
- 10. Kliknuti na *CREATE ACCOUNT.*

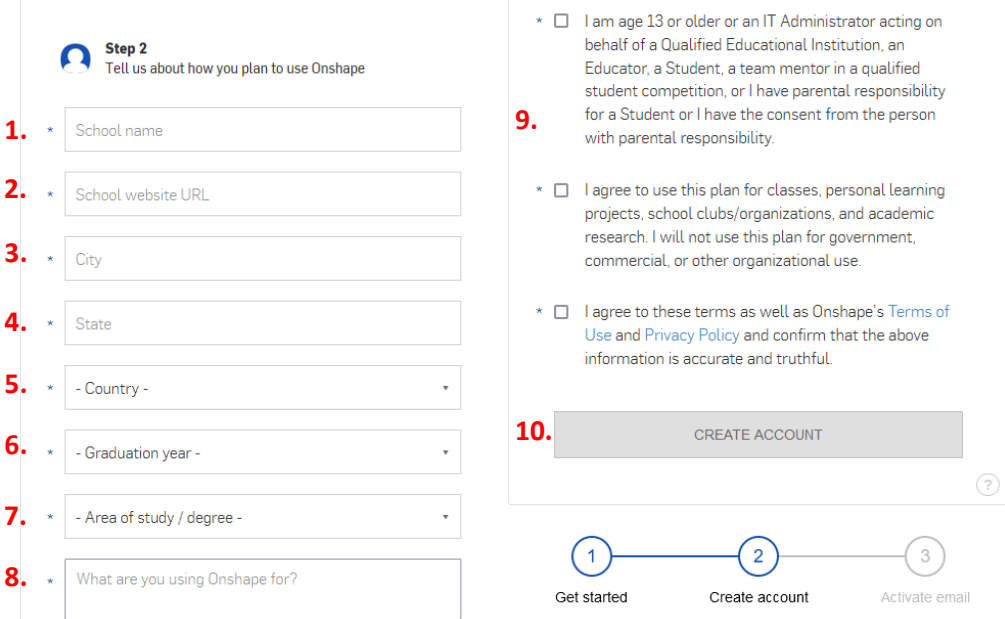

Slika 1.2 Sign up forma na Onshape korak 2.

Nakon ovog popunjenog formulara preko email-a koji je naveden u koraku 1 dobija se email o potvrdi naloga koji je potrebno otvoriti i potvrditi.

#### **Korak 3. Prvo logovanje**

Kada se vrši prvo logovanje na OnShape potrebno je prilagoditi radno okruženje. U ovom delu podešava se okruženje prama nekom već postojećem CAD softveru (SolidWorks, Catia, Inventor itd.) u smislu navigacije mišem, i vrši se izbor jedinaca za rad. Potrebno je izabrati milimetre, grame, sekunde. Jedinica za ugao treba da se izražava u stepenima. Preciznost za sve jedinice treba da bude podešena na dve decimale.

Ove opcije za podešavanje okruženja su dostupne i nakon kreiranja naloga i uspešnog logovanja na Onshape preko korisničkog naloga, odnosno opcije *My Account -> Preferences* (Slika 2.2) pozicija 8.

# **2. Uvod u OnShape**

# **2.1 Kreiranje novog dokumenta(fajla)**

- Kada je izvršeno uspešno logovanje na Onshape platformu u gornjem levom uglu potrebno je izabrati opciju *Create* i izabrati *Document* (Slika 3).
- U novootvorenoj formi potrebno je upisati ime dokumenta (npr. Nasadni deo).

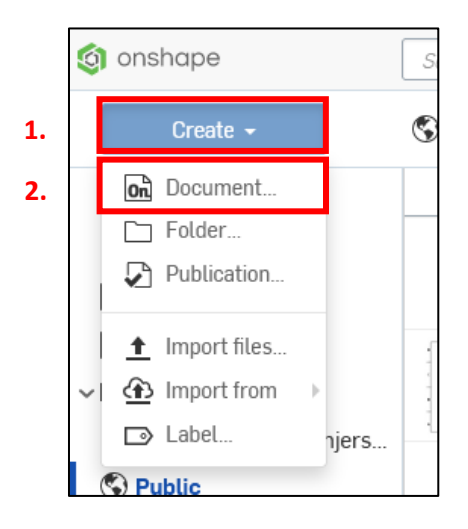

Slika 2.1 Opcija za kreiranje novog dokumenta.

# **2.2 Osnovni elementi radnog okruženja u Onshape platformi**

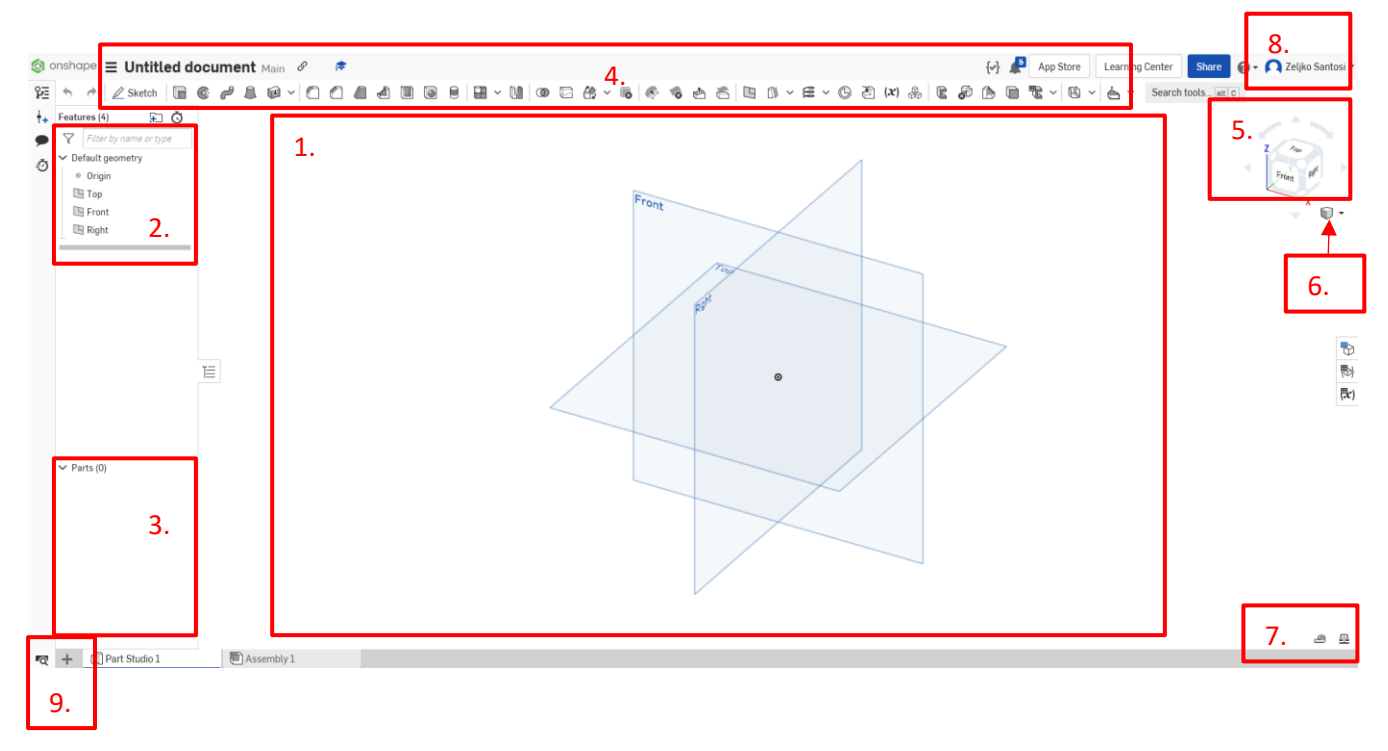

Slika 2.2. Osnovni elementi radnog okruženja Onshape platforme za 3D modeliranje

- 1. Radni prozor sa prikazanim osnovnim ravnima top, front i right.
- 2. Stablo sa fičerima koji će biti kreirani.
- 3. Stablo sa nezavisnim i uvezenim fičerima.
- 4. Alati za modeliranje.
- 5. Navigacijska kocka
- 6. Opcije za prikaz 3D modela
- 7. Alati za premeravanje i evaluaciju
- 8. Korisnički nalog
- 9. Opcije za upravljanje dokumentom (uvoz, izvoz fajlova, tab manager)

Podešavanje navigacije se vrši prilikom prvog prijavljivanja na Onshape ili kasnije izborom na korisničko ime (7) pa izborom na opciju *My Account* -> *Preferences.* Ovde se mogu podesiti i ostala podešavanja poput jedinica, prečica i drugih podešavanja vezanih za radno okruženje.

# **3. 3D modeliranje**

# **3.1 Uvoz neutralnog CAD fajla (.iges, .step)**

Generisani neutralni CAD fajlovi dobijeni merenjem na KMM ili mernoj ruci ne sadrže funkcionalni CAD model, već samo skup svih izmerenih fičera (ravni, cilindri, tačke itd.). Za potrebe ovog primera izvršiće se uvoz CAD fajla koji je dobijen merenjem na KMM i sadrži sva izmerena geometrijska obeležja (fičere).

U donjem levom uglu nalazi se dugme + Insert new element. Nakon klika potrebno je izabrati opciju Import. Ova opcija omogućava uvoz spoljašnjih datoteka. Na lokalnom disku pronaći fajl sa ekstenzijom neutralnog fajla (.igs. ili .step), a potom izabrati *Open*.

U novoj formi (Slika 3.1) izabrati opciju *Import to this document* i kliknuti na *Import* dugme. Sačekati da se proces uvoza završi. Ovim putem kreira se novi folder pod nazivom CAD Imports. Upravljanje i pregled fajlova u okviru kreiranog dokumenta može se izvršti izborom opcije *Tab manager* (slika 2.1 pozicija 9)ili preko prečice (Alt+t).

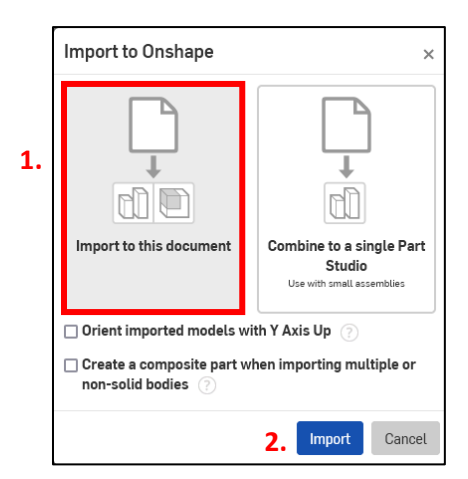

Slika 3.1 Forma za uvoz CAD fajla u postojeći dokument

U statusnoj liniju (dno ekrana-prozora) pored postojećih prozora Assembly 1, Part Studio 1 pojavljuje se prozor sa imenom uvezenog fajla (Nasadni deo), kao i folder *CAD Imports*.

Nastavak rada se vrši u prozoru importovanog fajla (Nasadni deo), dok prozori Assembly 1, Part Studio 1 nisu potrebni (proizvoljno mogu da se izbrišu).

Na slici 3.2 dat je prikaz 3D modela gotovog nasadnog dela.

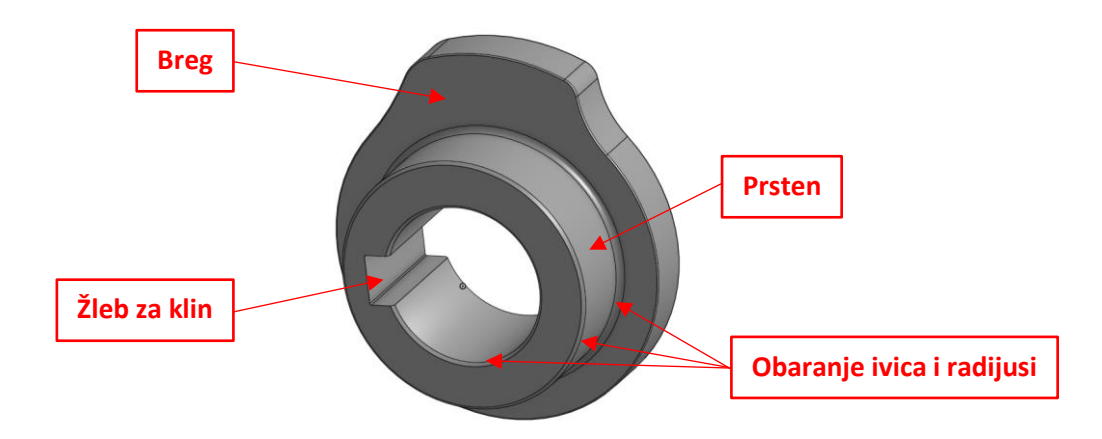

Slika 3.2 Prikaz 3D modela nasadnog dela

Na osnovi analize uvezenog CAD fajla 3D modeliranje nasadnog dela je podeljeno na sledeće faze:

- 1. modeliranje prstena,
- 2. modeliranje brega,
- 3. modeliranje žleba za klin i
- 4. obaranje oštrih ivica i dodavanje radijusa.

#### **3.1 Modeliranje prstena**

Pre početka svakog modeliranja potrebno je prvo izvršiti analizu uvezenih fičera. Početak analize se sastoji iz proveravanja da li su svi neophodni fičeri za rekonstrukciju prisutni. Nakon toga pronaći ukoliko postoje specifični fičeri koji se poklapaju sa nekom od referentnih ravni (nije obavezno ali je poželjno). U ovom slučaju to je *Surface 1 (nalazi se u Stablu sa nezavisnim i uvezenim fičerima )* koja je kolinearna sa ravani *Top*. Pošto je ovo potvrđeno, ravan Surface 1 može da se obriše ili sakrije (desni klik na *Surface 1 -> Delete*) i koristiti ravan *Top* kao referencu (Slika 3.3).

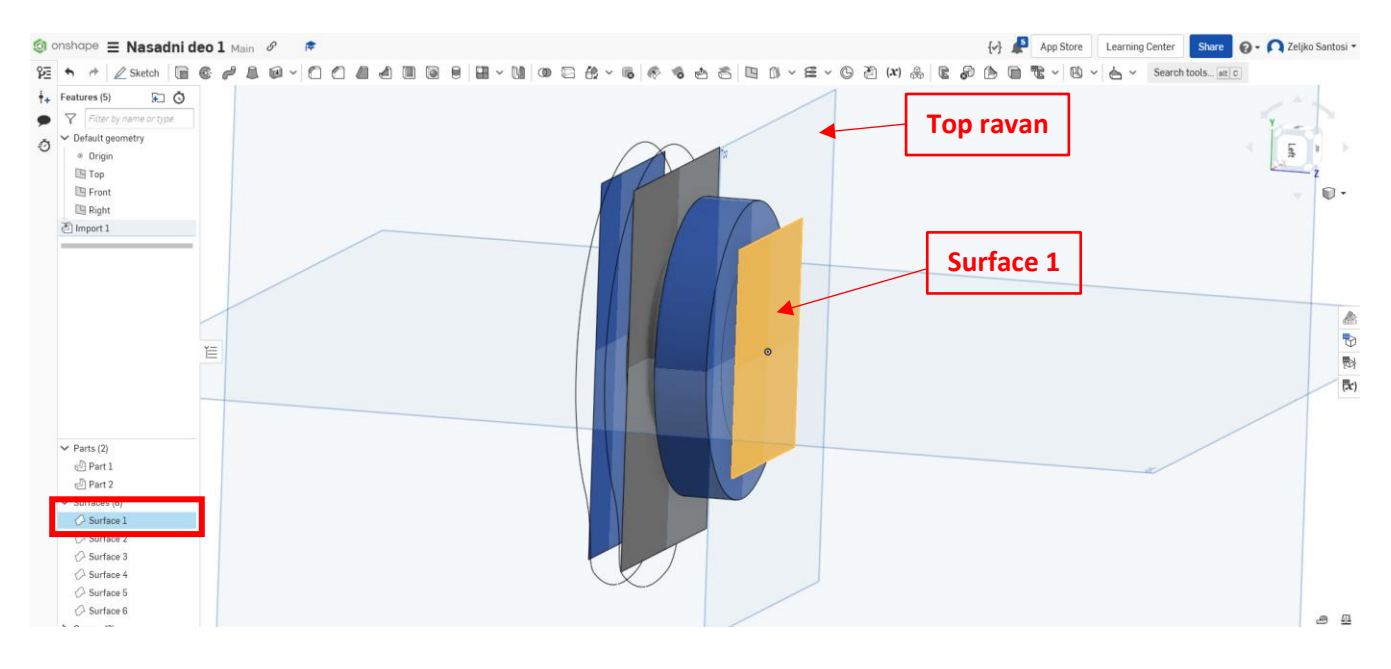

Slika 3.3 Analiza uvezenog CAD fajla

Početak modeliranja se vrši kreiranjem nove skice (*Create a new Sketch*) u *Top* ravni. Opcija za kreiranje nove skice se nalazi u meniju sa alatkama za modelovanje (Slika 2.2) pozicija 4  $\ell$  Sketch Kada se kreira nova skica u pomenutom meniju sa alatkama pojavljuju se standardne alatke za crtanje 2D skice i dodatni alati za rad sa 2D skicom.

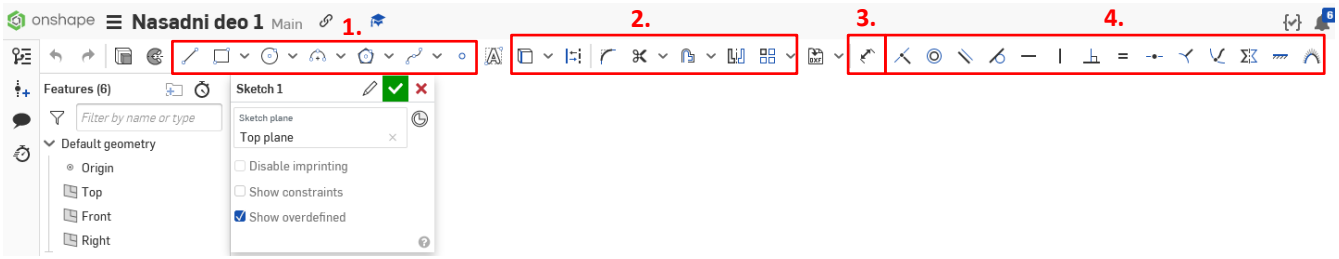

Slika 3.4 Alati za 2D crtanje u režimu skice: 1. alatke za crtanje 2. alatke za projekciju, kopiranje postojećih entiteta 3. alatka za dimenzionisanje 4. alatke za definisanje položaja i oblika

Pomoću alatki za crtanje kružnice nacrtati dve kružnice iz koordinatnog početka (*origin*), zatim pomoću alatki za premeravanje (Slika 2.2 pozicija 7) izmeriti prečnike cilindara koji čine prsten (Slika 3.5).

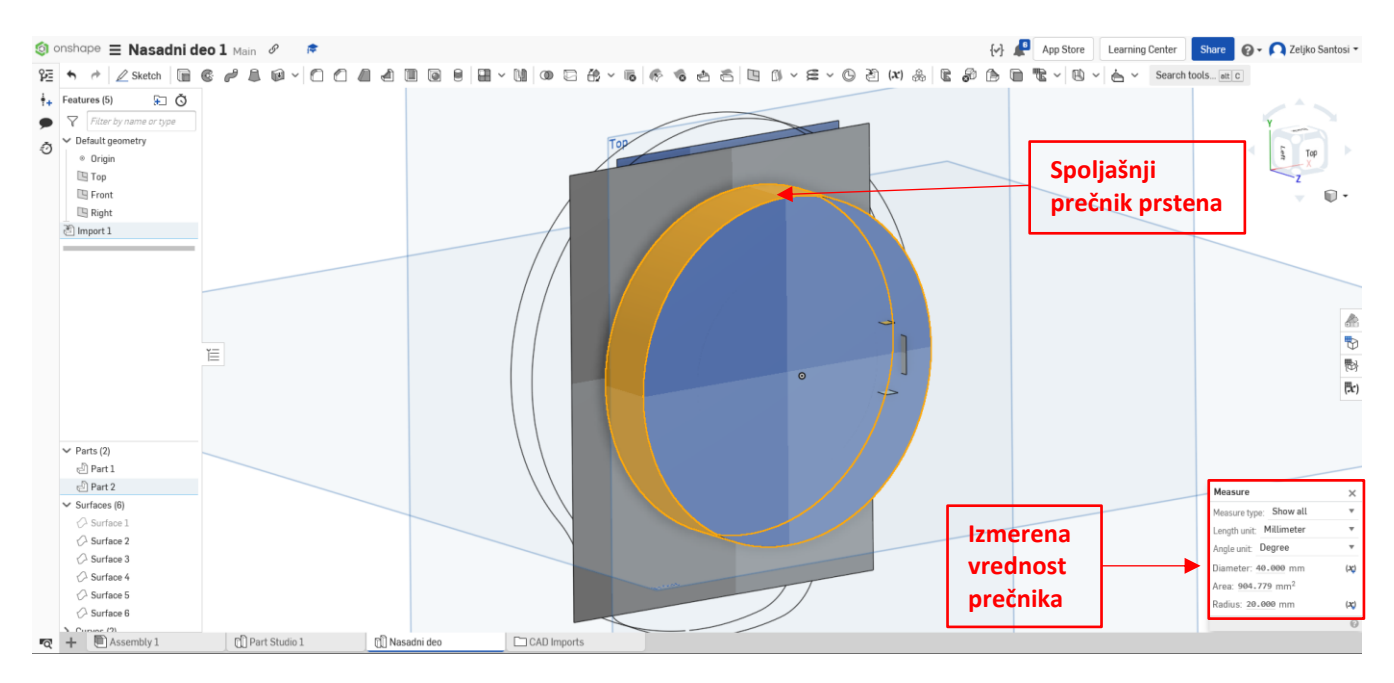

Slika 3.5 Postupak merenja spoljašnjeg prečnika prstena

Izmerena vrednost spoljašnjeg prstena iznosi 40mm, dok je izmerena vrednost unutrašnjeg prečnika prstena dobijena istim postupkom samo se selektuje odgovarajući cilindar i iznosi 25mm. Nakon završenog definisanja dimenzija potrebno je potvrditi, odnosno zatvoriti 2D skicu.

Često se u praksi javlja da izmerene vrednosti nemaju zaokružene vrednosti npr. 24,956mm pa se u zavisnosti od zadatka reverzibilnog inženjerskog modelovanja ta vrednost ili zaokružuje ili ostavlja u izvornom stanju**. U ovom primeru vrednosti će se zaokruživati na dve decimale.**

Pošto su poznate dimenzije spoljašnjeg i unutrašnjeg prstena u sledećem koraku potrebno je odrediti debljinu prstena. Debljina prstena se određuje merenjem rastojanja između *Top* ravni i *Surface 2* po Z osi. Izmerena vrednost između ove dve ravni treba da iznosi 13mm. Ovo rastojanje je potrebno izmeriti, pošto se u sledećem koraku pomoću opcije Extrude definisati debljinu prstena (Slika 3.6).

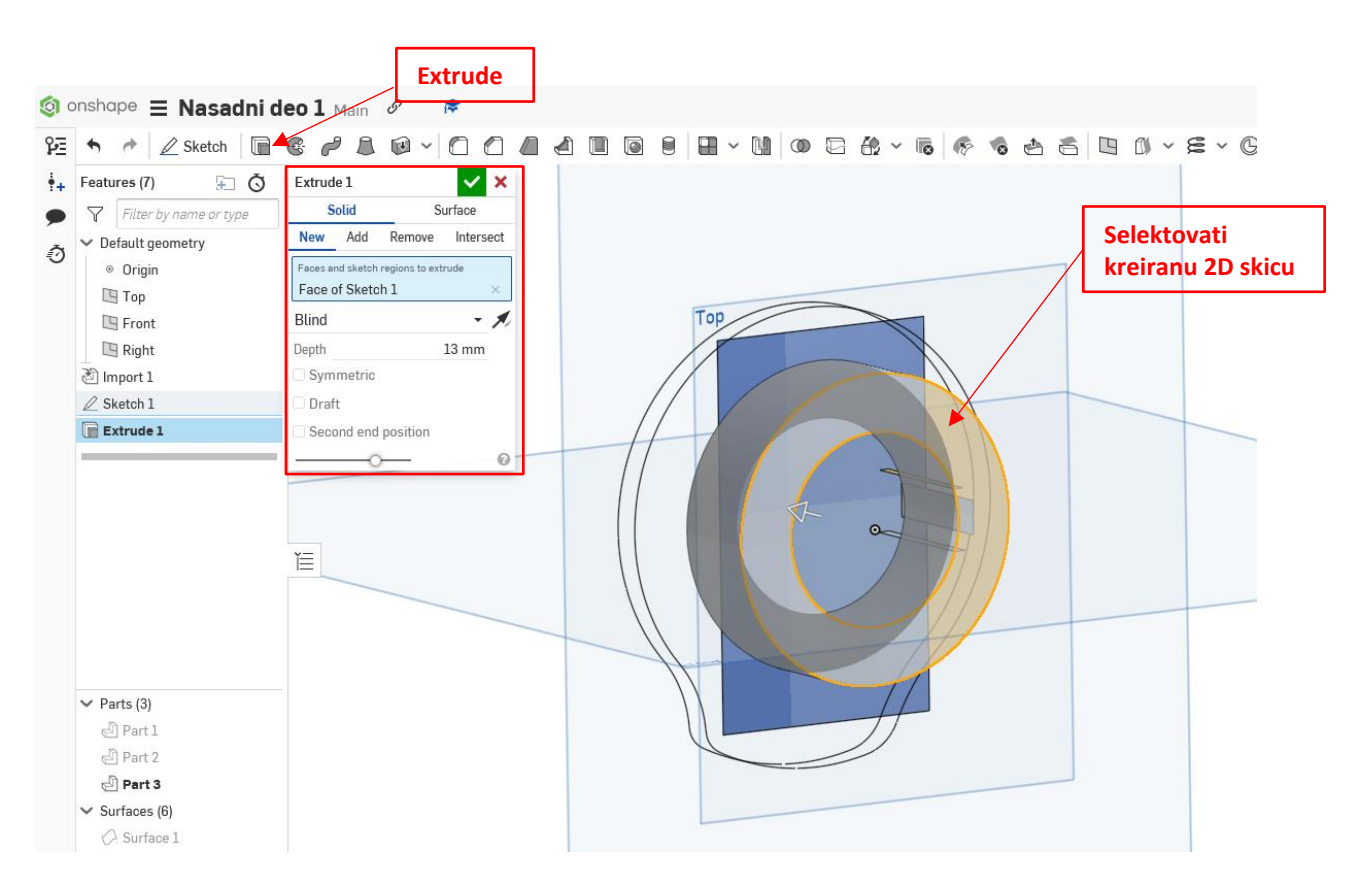

Slika 3.6 Kreiranje prstena opcijom *Extrude*

Dodatno u opciji *Extrude* treba obratiti pažnju na selektovane elemente plavom bojom, kao i na ostale opcije. Za kreiranje prstena potrebno je:

- definisati vrstu geometrije (*Solid*),
- kreirati novu geometriju (*New*),
- selektovati kreiranu 2D skicu (*Face of Sketch 1*),
- izabrati način ekstrudiranja (*Blind*),
- definisati dimenziju izvlačenja (*Depth*) 13mm.

Nakon definisanja parametara i potvrđivanjem opcije Extrude (zelena kukica) zatvara se opcija i kreira Extrude fičer koji se pojavljuje u stablu kreiranih fičera.

#### **3.2 Modeliranje brega**

Breg predstavlja funkcionalni deo ovog elementa, koji je podložan habanju tokom eksploatacije i stoga moguće je očekivati odstupanja od idealne geometrije na izmerenim fičerima. Kontura brega definisana je pomoću 2D konture, od kojih je za modelovanje dovoljna samo jedna.

Modeliranje brega se sastoji od kreiranja 2D skice na površini prstena i crtanja 2D konture (Slika 3.7). Jedan od načina crtanja konture je da se prvo iz centra (origin) nacrta kružni luk pomoću opcije *Center point arc* koji tangira najveći deo izmerene krive. Ovaj kružni luk ima radijus od 26,57mm.

Zatim se takođe iz centra povlači novi kružni luk koji tangira teme brega i ima radijus od 32.52mm. Sada ostaje da se docrtaju radijusi koji čine prelaz između ova dva kružna luka. Prelazi su odrađeni kreiranjem kružnih lukova sa opcijom *3 point arc.* Svi ovi kružni lukovi moraju međusobno da tangiraju, a vrednosti njihovih radijusa su prikazani na slici 3.7.

Kada je crtanje konture brega završeno u istoj skici je potrebno preslikati unutrašnji prečnik prstena od 25mm.

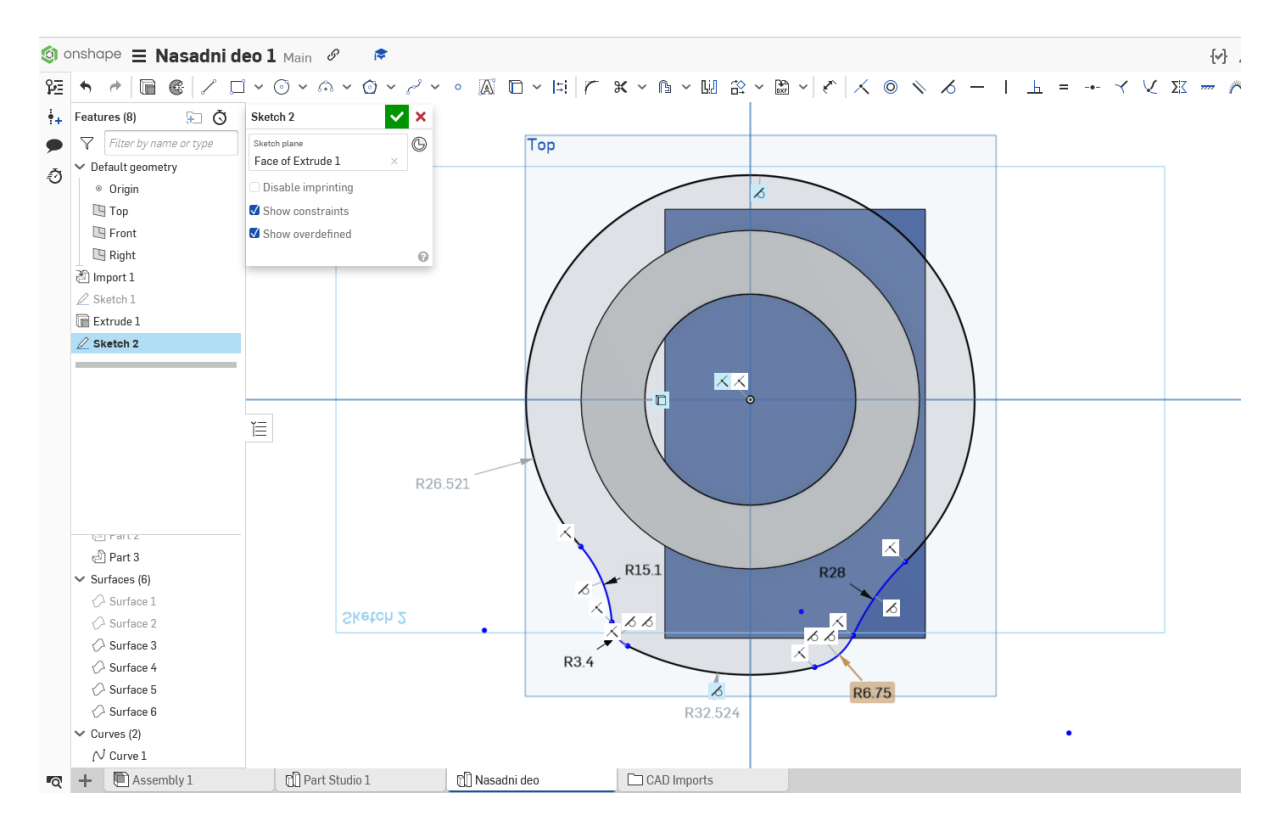

Slika 3.7 Crtanje 2D konture brega

Preslikavanje unutrašnjeg prstena na 2D skicu brega je neophodno kako bi se kreirao otvor nasadnog dela. Debljina brega se određuje premeravanjem rastojanja između ravni prstena u kojoj je kreirana 2D skica brega i površine *Surface 6*. Ovo rastojanje po Z osi iznosi 8mm. Na slici 3.8 prikazani su detalji kreiranje brega opcijom *Extrude*, a u stablu sa fičerima pojavljuje se novi fičer Extrude 2.

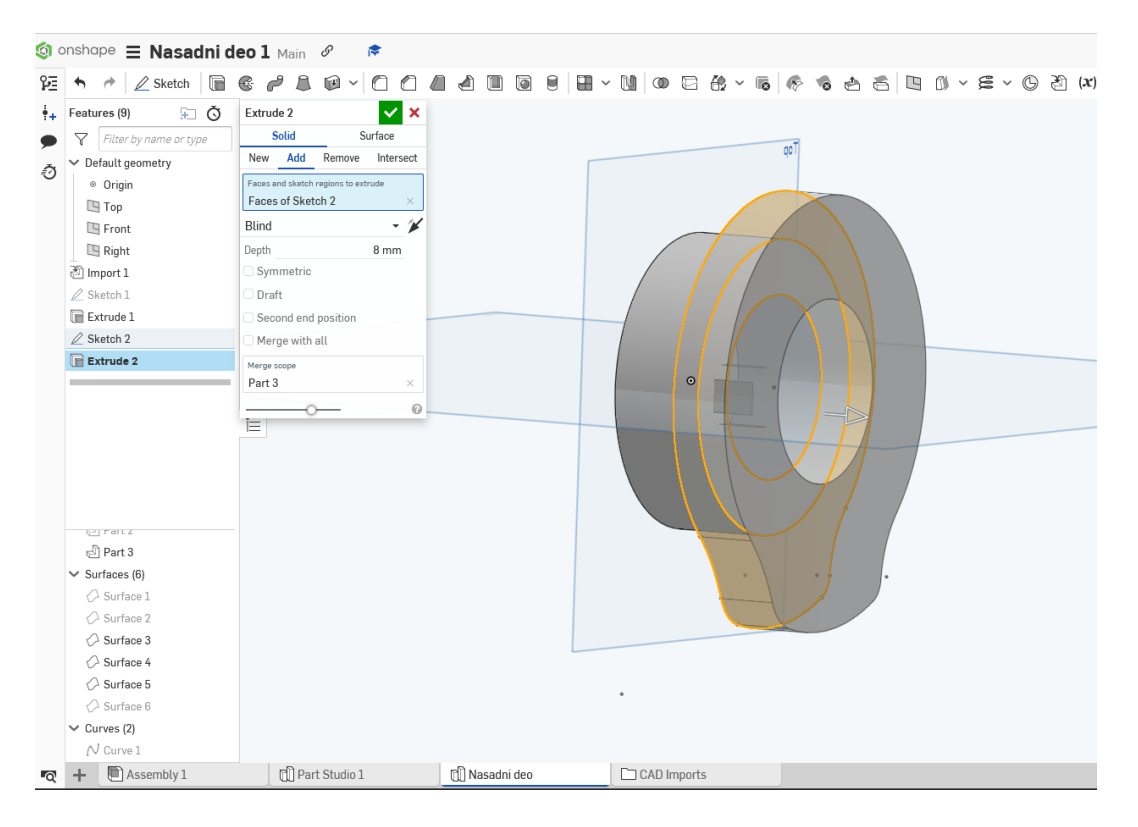

Slika 3.8 Modeliranje Brega opcijom *Extrude*

#### **3.3 Modeliranje žleba za klin**

Funkcija žleba za klin je da se u njega postavi klin. Klinovi služe za spajanje, vođenje, podešavanje, prenos sila, obrtnog momenta i osiguravanje delova i sklopova mašina. Žleb za klin definisan je sa tri ravni *Surface 3, Surface 4 i Surface 5.*

Za početak preko navigacijske kocke (Slika 2.2. pozicija 5) izabrati Top ravan, a preko opcija za prikaz (Slika 2.2. pozicija 6) izabrati opciju *Shaded with hidden edges* kako bi se prikazali i elementi unutar kreiranih fičera (Slika 3.9)

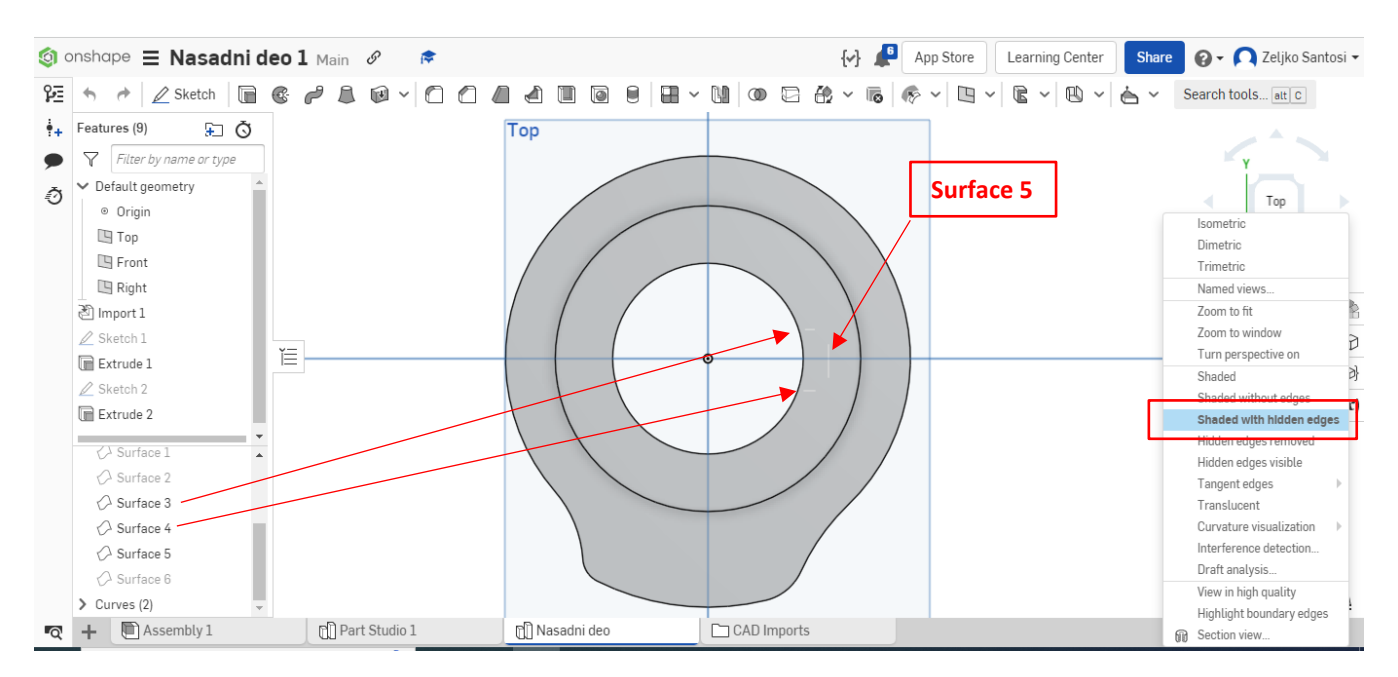

Slika 3.9 Prikaz površina za modeliranje žleba za klin

2D skica žleba za klin se crta na nekoj od spoljašnjih ravni. To može biti spoljašnja ravan prstena ili spoljašnja ravan brega. Pošto je model već orijentisan u Top ravni crtanje 2D skice žleba za klin će se crtati u spoljašnjoj ravni prstena. Nakon kreiranja 2D skice crta se pravougaonik pomoću opcije *Corner rectangle* koji približno odgovara veličini žleba (Slika 3.10).

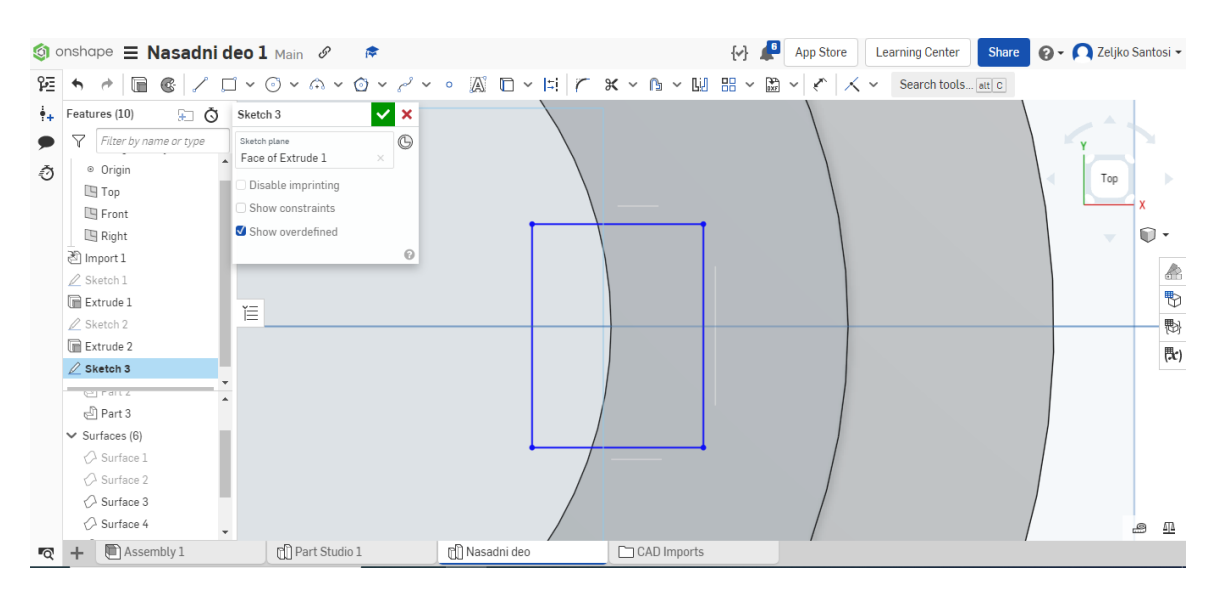

Slika 3.10 Crtanje 2D skice žleba za klin

Zatim se selektuje stranica pravougaonika sa odgovarajućom ravni (npr. gornja stranica pravougaonika i ravan Surface 3) i proglasi kolineranim, pomoću alatki za definisanje položaja *Coincident* (Slika 3.4 pozicija 4). Stranice pravougaonika koje su proglašene za *Coincident* će promeniti boju u crno (Slika 3.11).

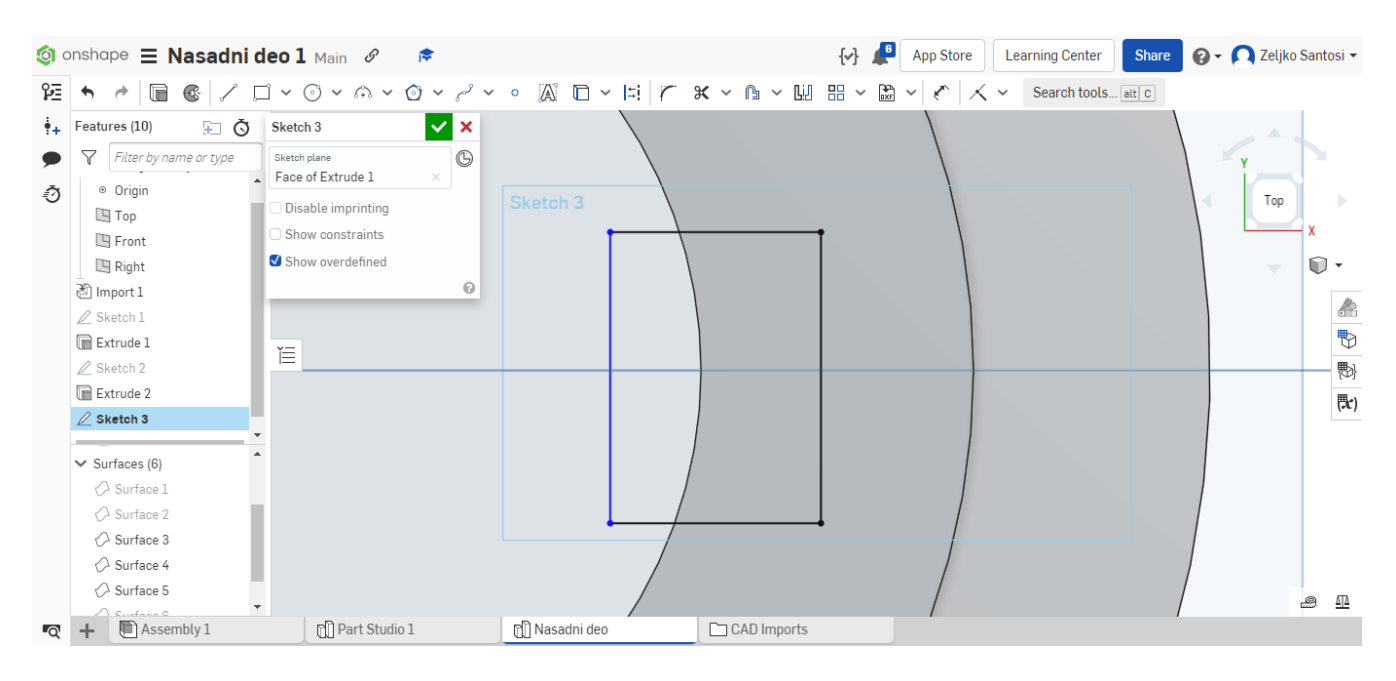

Slika 3.11 Poravnavanje stranica pravougaonika sa pozicijama izmerenih ravni žleba za klin

Poslednja preostala stranica pravougaonika je ostala plave boje, što znači da nije u potpunosti definisana i može se ručno pomerati. Za potrebe kreiranja žleba za klin dovoljno je da slobodna stranica pravougaonika bude unutar već izmodeliranog otvora. Nakon ovoga 2D skica se potvrđuje i prelazi se na opciju Extrude (Slika 3.12).

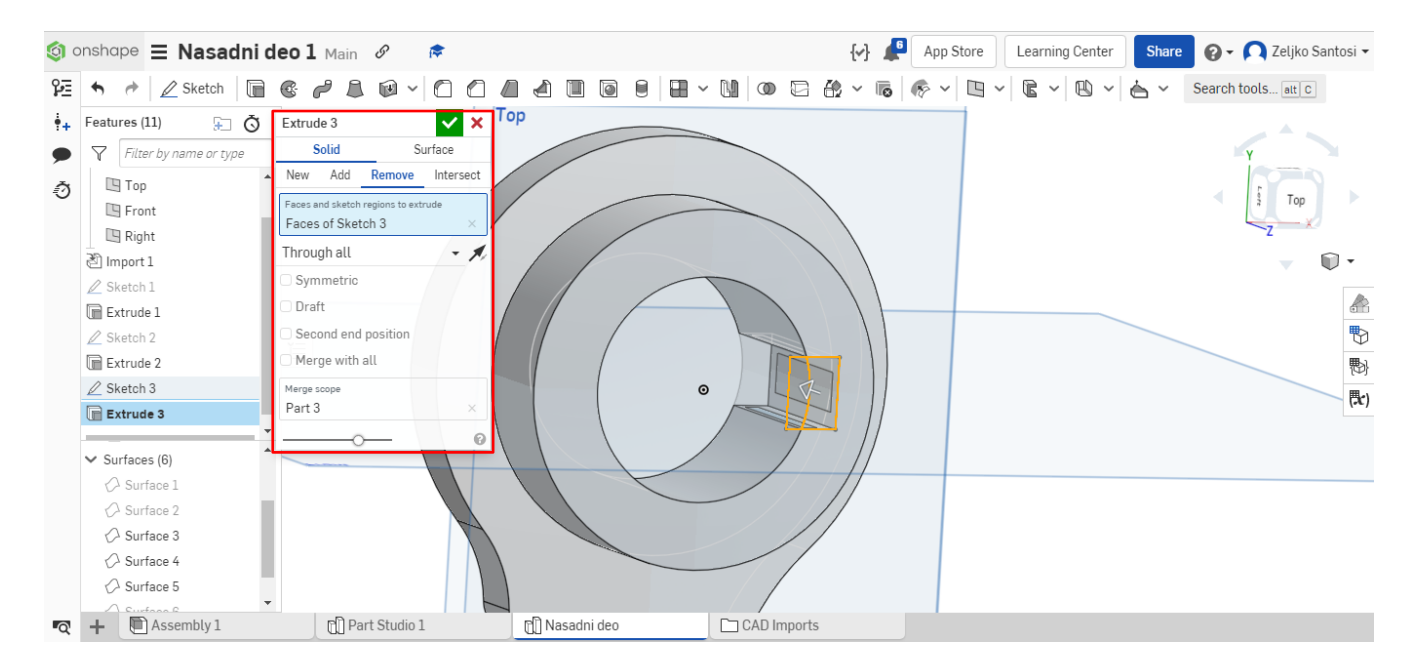

Slika 3.12 Kreiranje žleba za klin opcijom Extrude

Opcija Extrude se u ovom slučaj razlikuje od prethodnih, zato što se ovde vrši oduzimanje materijala. Izbor opcija je sledeći: Solid => **Remove,** izabere se 2D skica (Sketch 3), za način kreiranja izabrati opciju *Through all* i obratiti pažnju na poslednju opciju *Merge scope* u kojoj treba da stoji Part 3 koji predstavlja deo koji se modelira.

#### **3.4 Obaranje oštrih ivica i dodavanje radijusa**

Obaranje oštrih ivica i dodavanje radijusa je poslednja faza kod 3D modeliranja Nasadnog dela. Kreiranje radijusa se vrši izborom opcije Filet iz menija sa alatkama i izborom odgovarajuće ivice na kojoj se kreira radijus (Slika 3.13). Dodatno se u polje *Radius* upisuje vrednost radijusa i po završetku unosa, potvrđuje na zelenu kukicu. Radijuse od 0,2mm odraditi kod žleba za klin.

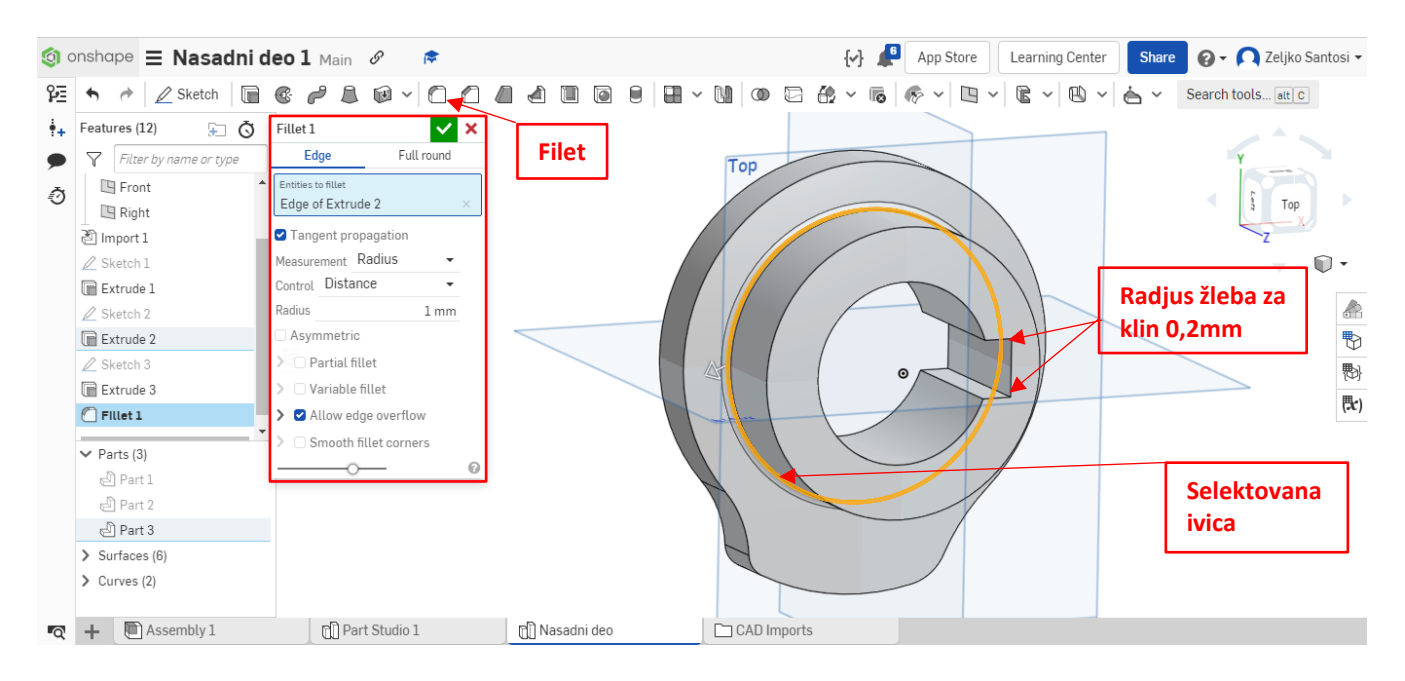

Slika 3.13 Kreiranje radijusa

Kreiranje oštrih ivica se vrši na sličan način. Potrebno izabrati opciju *Champer* koja se nalazi pored opcije *Filet* (Slika 3.14) i selektovati potrebne ivice. Postaviti vrednost oborene ivice (*Distance*) na 0,5mm i ugao (*Angle*) 45°

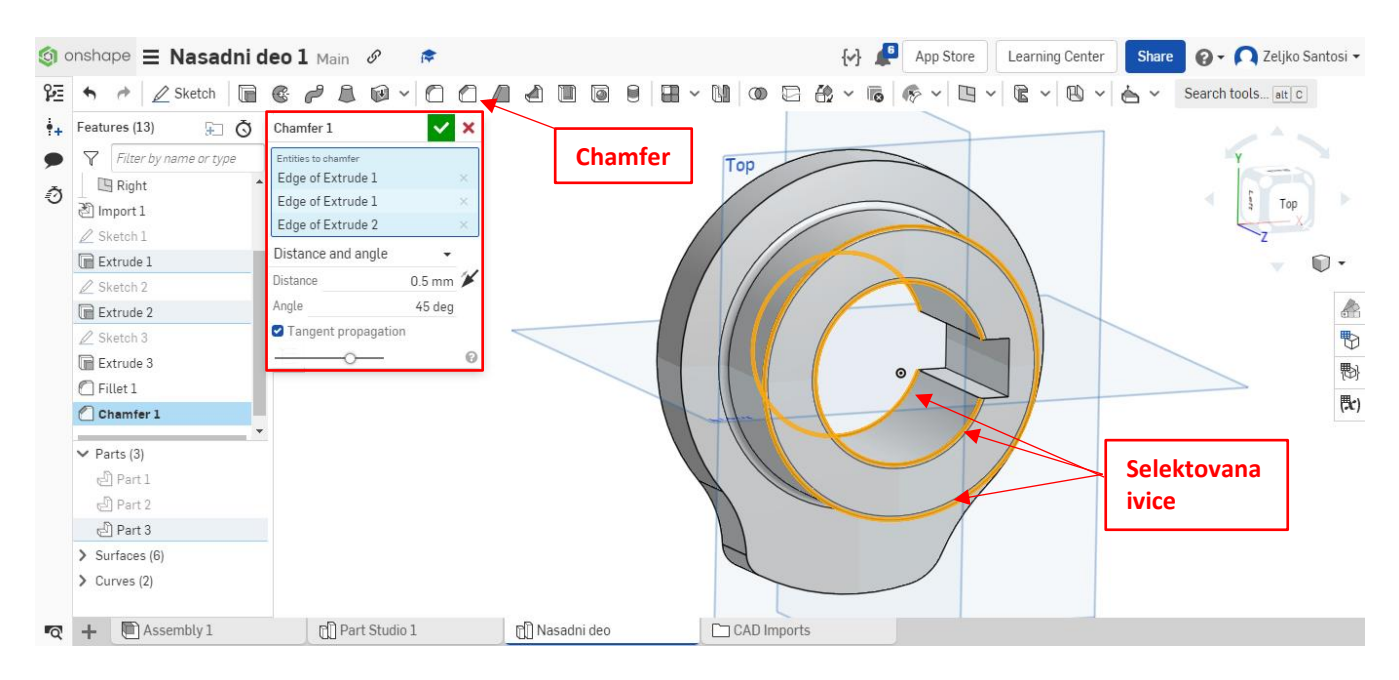

Slika 3.14 Kreiranje oborenih ivica

Dodatno oboriti oštre ivice na konturi brega sa 0.2/45°.

# **4. IZRADA TEHNIČKE DOKUMNETACIJE**

Tehnička dokumentacija predstavlja skup dokumenta prema kome se izrađuju i kontrolišu mašinski delovi i sklopovi. Osnovni dokumenti svake tehničke dokumentacije su radionički crtež koji opisuju jedan konkretan element i sklopni crteži koji za razliku od radioničkog crteža opisuju niz pojedinačnih elemenata spojenih u funkcionalnu celinu ili sklop.

Radionički crtež mora dati jasnu predstavu o obliku i dimenzijama objekta, dozvoljena odstupanja mera i oblika, kvalitet obrađenosti površine, materijal i podatke o njegovoj termičkoj obradi, kao i druge jasne podatke neophodne za izradu i kontrolu, dok sklopni crteži obezbeđuju detalje o montaži i međusobnom položaju elemenata koji čine sklop. Na slici 4.1 prikazano je zaglavlje radioničkog crteža prema ISO standardu sa popunjenim osnovnim podacima.

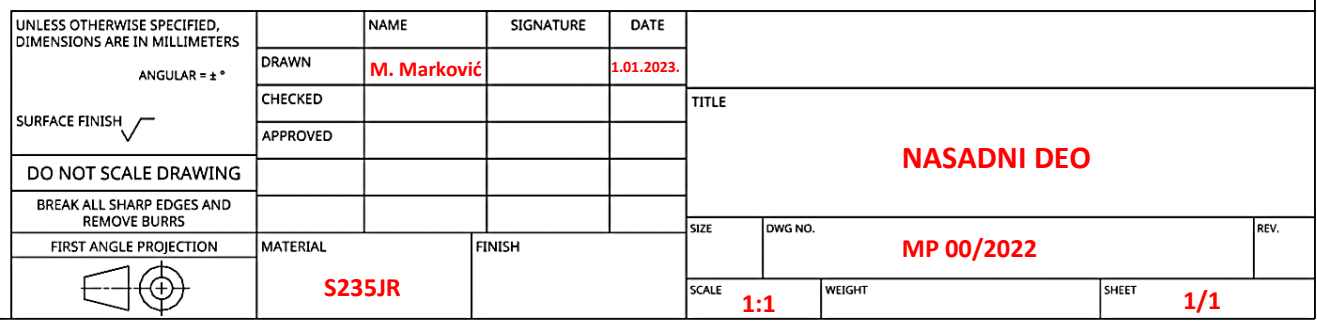

Slika 4.1 Primer zaglavlja radioničkog crteža prema ISO standardu

#### **4.1 Kreiranje radioničkog crteža pomoću Onshape**

Onshape platforma za kreiranje 3D CAD modela i izradu tehničke dokumentacija omogućava kreiranje tehničkih crteža prema ISO i ANSI standardu. Osnovna razlika između ovih standarda je u razmeštaju projekcija na crtežu, tako da ISO standard koristi za pravilo *first angle projection* način za postavljanje projekcija.

Kreiranje radioničkog crteža se vrši preko dugmeta + koji se nalazi u donjem levom uglu prozora, a zatim se izabere opcija *Create Drawing...* (Slika 4.2).

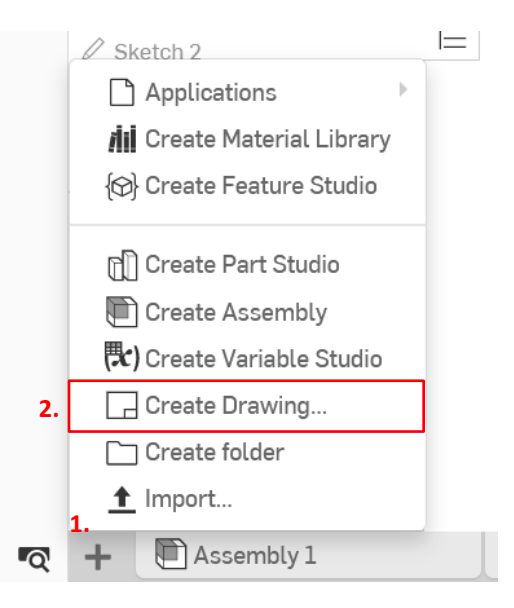

Slika 4.2 Kreiranje novog radioničkog crteža

U novo otvorenom prozoru potrebno je izabrati tab *ISO* (1) i u njemu izabrati *Template* za *ISO\_A4\_Portrait.dwt* (2.), zatim izabrati prazan papir bez projekcija (3) i na kraju potvrditi na *OK* (4) (Slika 4.3)*.*

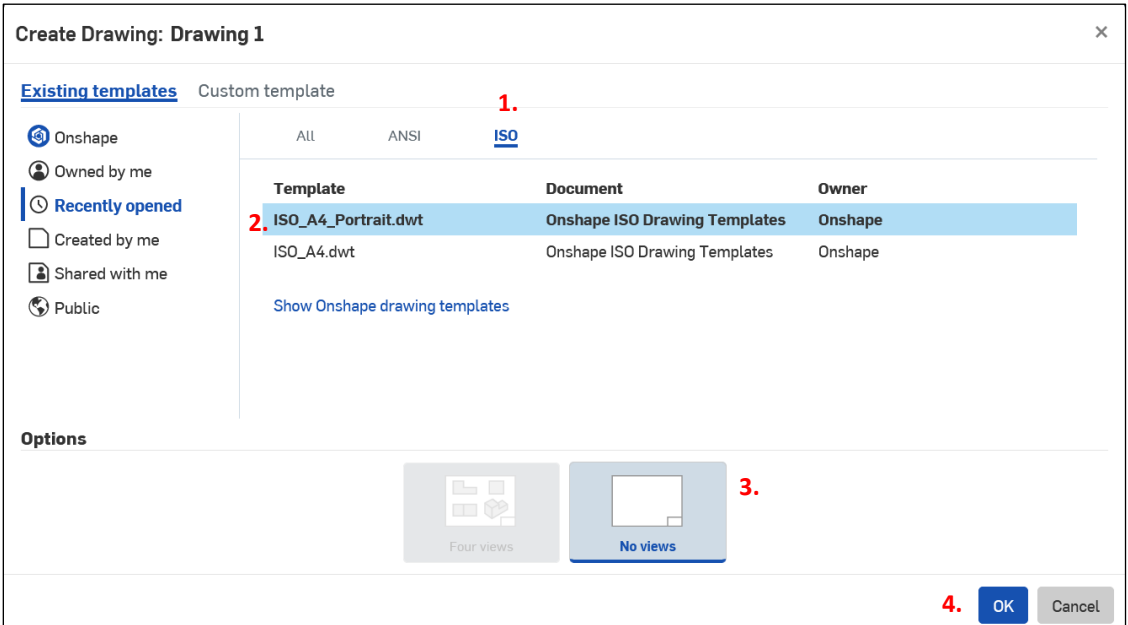

Slika 4.3 Postupak izbora odgovarajućeg templejta za radionički crtež

Na slici 4.4 prikazan je način uvoza kreiranog CAD modela u radionički crtež. Iz stabla (1) potrebno je izabrati izmodelirani CAD model *Part 3* (2), a zatim kliknuti na prostor papira radioničkog crteža (3) kreirajući prvu projekciju, nakon toga opcija za dodavanje projekcija će biti i dalje uključena pa je potrebno sa *Esc* tasterom da se izađe iz opcije.

Na statusnoj traci pojavljuje se novi tab sa nazivom radioničkog crteža *Drawing 1*. (4).

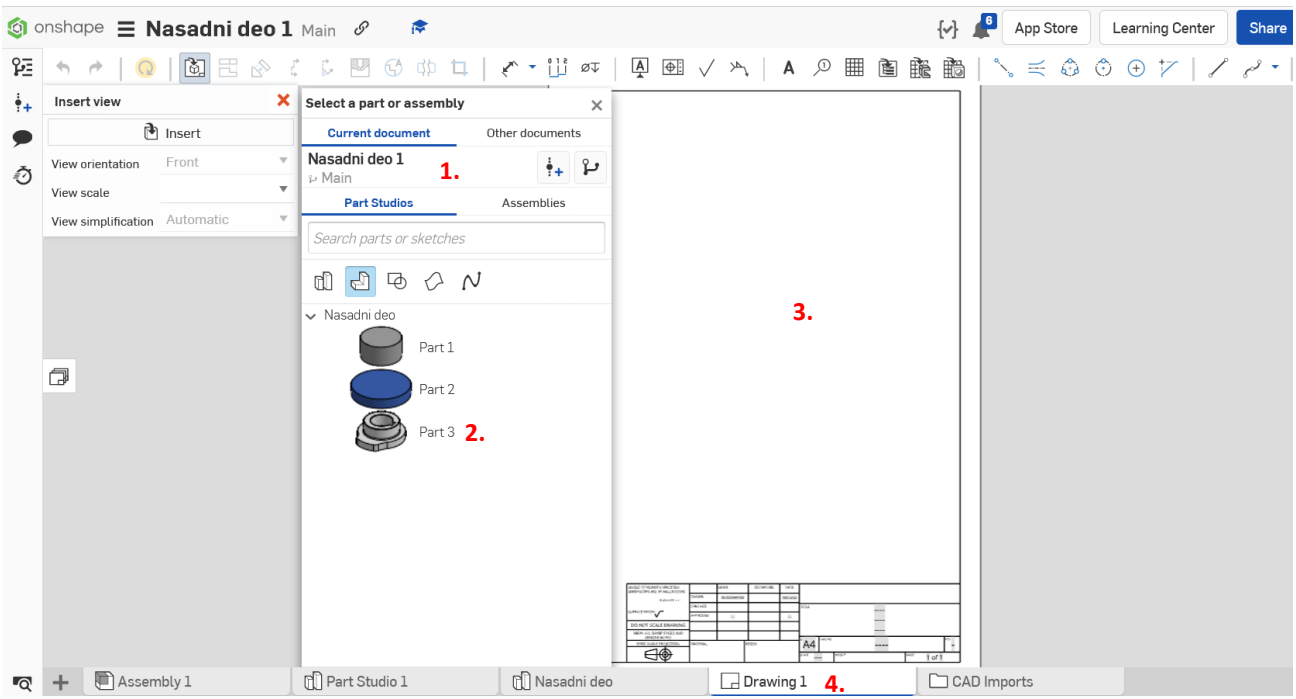

Slika 4.4 Uvoz iz modeliranog CAD modela u radionički crtež i kreiranje prve projekcije

### **4.2 Podešavanje projekcija, kreiranje preseka, promena šrafure i dodavanje ose simetrije**

Nakon što je dodata prva projekcija u prostor papira, dvoklikom na projekciju aktivira se prozor za izmene *View properties* (1) (Slika 4.5). U prozoru za izmene potrebno je za *View orientation* (2) izabrati *Top*, razmeru podesiti prema raspoloživom prostoru na papiru *Scale* (3) => *2:1*, tangentne ivice *Tangent edges* (4) da ne bi opterećivale crtež postaviti na *Hidden* i labelu koja prikazuje razmeru isključiti, pošto će izabrana razmera da se koriti na celom crtežu (5).

Brisanje projekcije vrši se selektovanijem i pritiskom na taster *Delete* ili se izvrši desni klik na projekciju i izabere *Delete*.

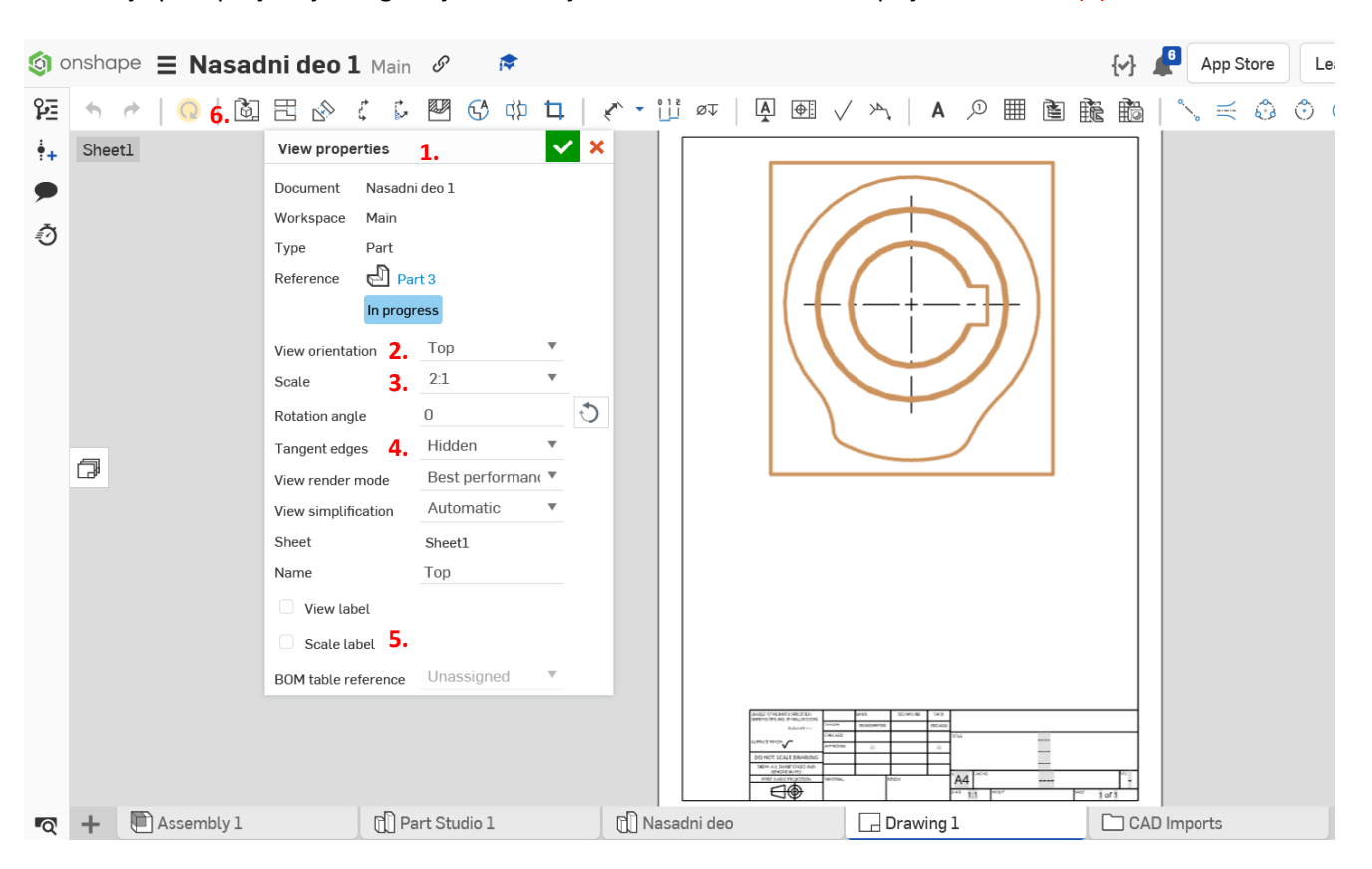

Dodavanje prve projekcije moguće je i iz menija sa alatkama i izborom opcije *Insert view* (6).

Slika 4.5 Podešavanje prve projekcije Nasadnog dela

Za potrebe definisanja svih potrebnih dimenzija Nasadnog dela, neophodno je kreirati jedan horizontalni poprečni presek koji će da preseca prvu projekciju Nasadnog dela preko žleba za klin. Na ovaj način obezbeđuje se definisanje preostalih dimenzija koje se ne mogu videti u prvoj projekciji, kao što su ukupna debljina Nasadnog dela i brega, radijusa i oborenih oštrih ivica.

Kreiranje preseka pokreće se preko alatke *Section view* (1) koja se nalazi u meniju sa alatkama (Slika 4.6). U prozoru za podešavanje preseka potrebno je izabrati opciju *Horizontal* (2), a zatim na prvoj projekciji izabrati poziciju za postavljanje linije preseka npr. centar otvora Nasadnog dela (3), nakon toga aktivira se kreiran presek koji je potrebno još jednim klikom (4) definisati ispod prve projekcije.

Nakon kreiranja preseka, ispod istog se pojavljuje tekst *A-A 2:1* koji je potrebno izmeniti na Presek A-A ili samo A-A. Informaciju o razmeri nema potrebe ostavljati, pošto je razmera 2:1 važi za ceo crtež i definiše se u zaglavlju.

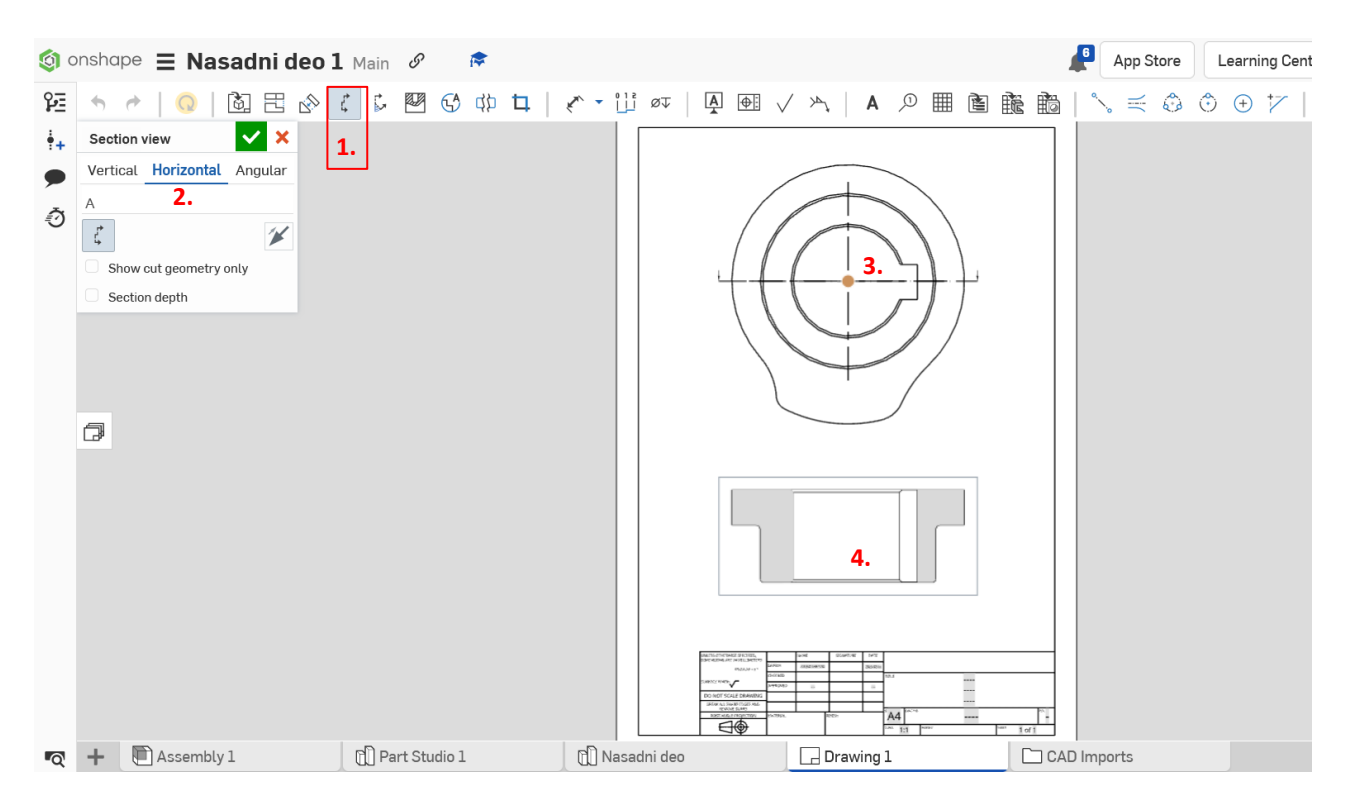

Slika 4.6 Kreiranje horizontalnog preseka A-A na prvoj projekciji

Šrafura u preseku koja se automatski generisala, potrebno je promeniti u šrafuru punih tankih linija pod uglom od 45°. Promena izgleda šrafure pokreće se kada se izvrši desni klik na projekciju preseka, pa se izabere opcija *Edit hatch sectoin*, zatim je potrebno izabrati sve delove šrafure koje se nalaze na preseku (Slika 4.7). Oznake selektovanih šrafura se pojavljuju u polju *Hatches* (1). Sada preostaje da se izabere nova vrsta šrafure. U ovom primeru izabrana je opcija *General* (2), za oblika šrafure *(Pattern)* izabrane su *Parallel Lines* (3) i definisan je ugao *(Angle)* od 45° (4).

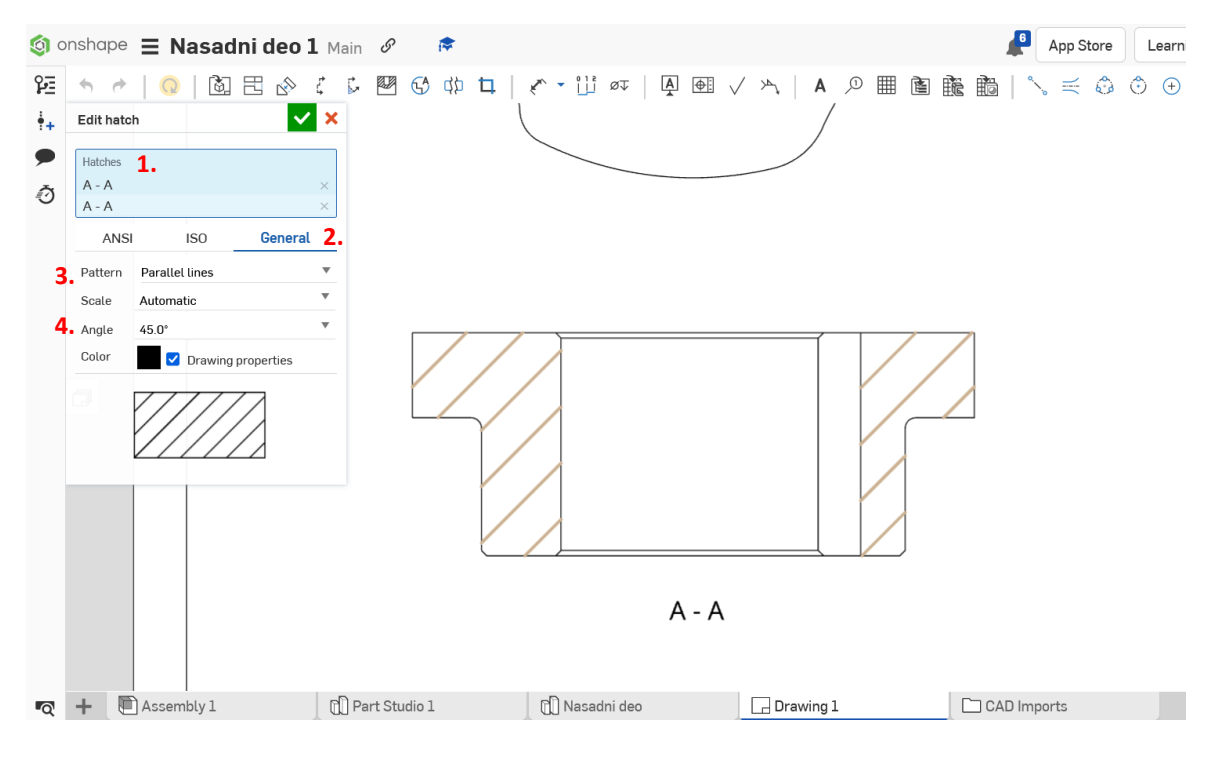

Slika 4.7 Promena šrafure na preseku A-A

Da bi presek A-A bio kompletiran i spreman za kotiranje potrebno je još definisati osu simetrije. Dodavanje ose simetrije se vrši preko opcije *2 point centerline* ili *Edge to edge centerline* iz menija sa alatkama. U ovom primeru korišćena je opcija *2 point centerline* (1) (Slika 4.8). Nakon izbora opcije, potrebno je definisati početnu (2) i krajnju (3) tačku ose simetrije.

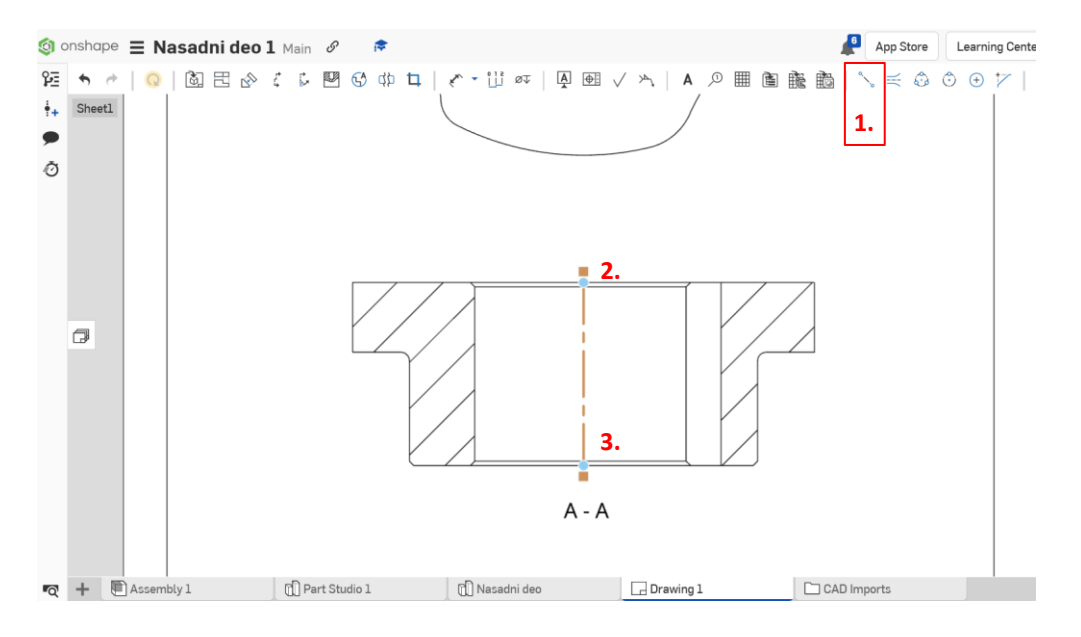

Slika 4.8 Kreiranje ose seimterije preko opcije 2 points centerline

#### **4.3 Kotiranje**

Kotiranje je postupak unošenja brojčanih vrednosti na crtež prema određenom standardu koji sadrži pravila i preporuke za kotiranje. Ova pravila odnose se na izgled, veličinu i poziciju kotnih elemenata kako bi radionički crtež bio u skladu sa primenjenim standardom. Svaka mera se na crtežu kotira samo jednom, i to u projekciji, odnosno preseku koji daje jasnu predstavu o obliku predmeta na tom mestu. Samo izuzetno, i to u slučaju da crtež time postaje jasniji, opravdano je ponavljanje kota u više projekcija.

Kotiranje se u *Onshape* vrši preko opcije *Dimension (d)* (1), gde se pored osnovne opcije nalaze i dodatne opcije za kotiranje u specifičnim slučajevima (Slika 4.9).

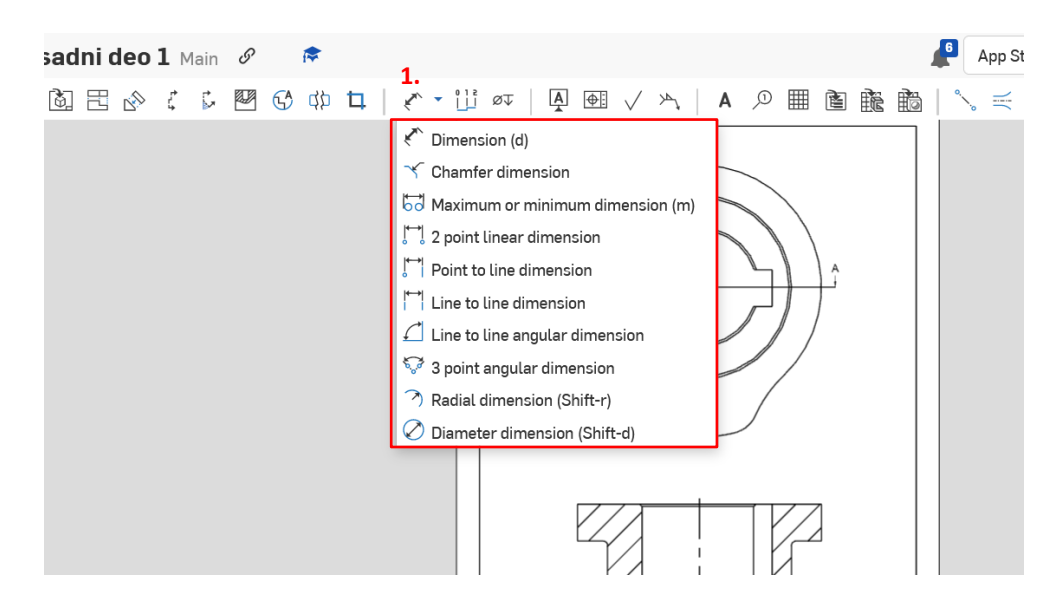

Slika 4.9 Izbor opcije(a) za kotiranje radioničkog crteža

Na slici 4.10 prikazane su kotirana prva projekcija i presek A-A. Za opšte kotiranje korišćena je opcija *Dimension*, za kotiranje radijusa korišćena opcija *Radial dimension*, a za oborene ivice *Chamfer dimension* (Slika 4.9).

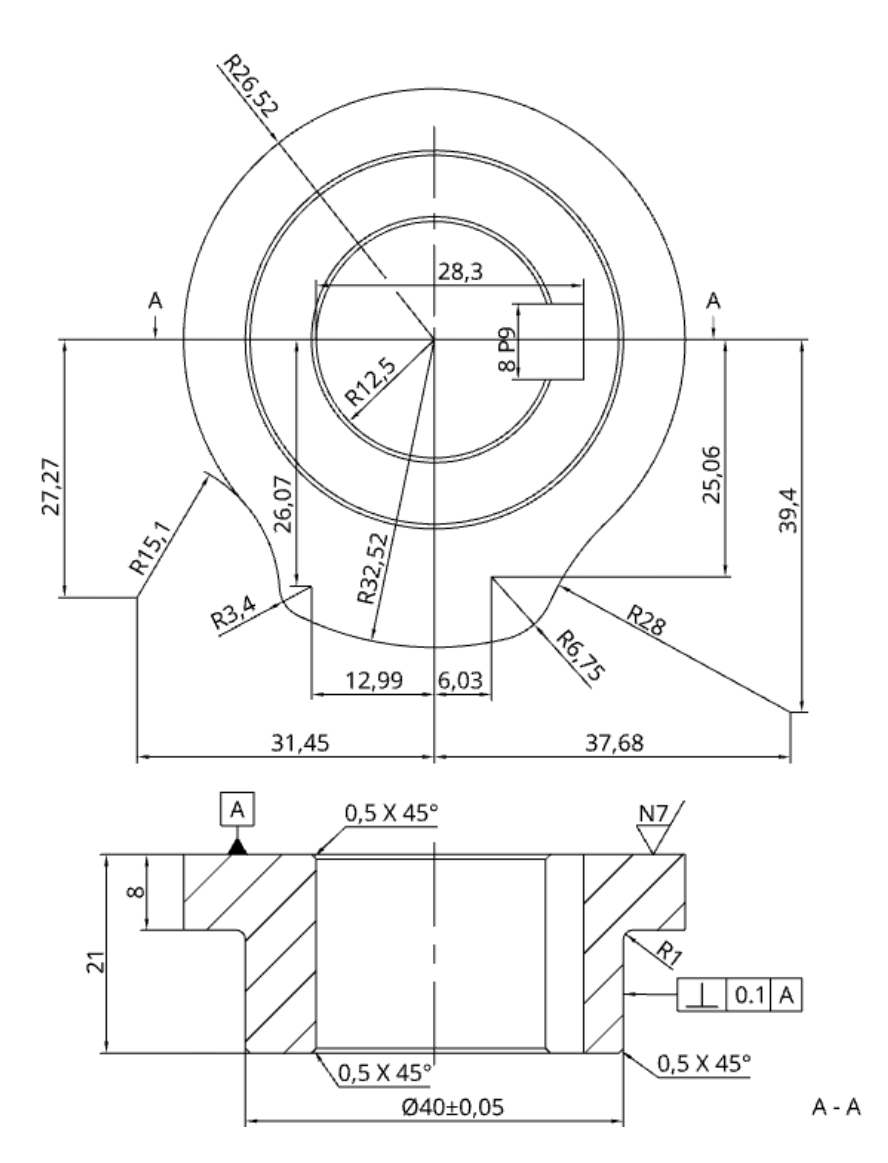

Slika 4.10 Kotiranje prve projekcije i preseka A-A

Neka od opštih pravila kotiranja:

- Strelice se vrhovima oslanjaju na pomoćne kotne linije, ili ako je to pogodno na same ivice predmeta koje takođe definišu dužinu koju treba utvrditi.
- Strelica može da se kod kratkih dužina stavi na kotnu liniju tako da je uperena prema vrednosti, a u slučajevima kada za postavljanje strelica nema mesta, mogu se umesto strelica koristiti tačke.
- Nikakva postojeća linija predmeta, osa, linija šrafure i ivica, ne smese koristiti kao kotna linija.
- Ne sme se kotirati nevidljiva ivica (isprekidana tanka linija) ako je prisutna na projekciji.
- Strelica ne sme da vrhom dodiruje tačku preseka dveju linija, bilo da ove linije predstavljaju ivice predmeta, ose ili neke druge linije.
- Cilindri i cilindrični otvori u izgledima u kojima se krug pokazuje bez deformacija kotiraju se samo vrednošću, a u izgledima upravnim na ove, ispred vrednosti se stavlja oznaka Ø, koja govori da se radi o kružnom preseku.
- Pomoćne kotne linije moraju da počinju od same ivice projekcije.

Podešavanja crteža se vrše preko opcije *Drawing propertis* koja je smeštena uz desnu ivicu prozora. Klikom na ikonicu  $\frac{1}{x}$  otvara se prozora sa podešavanjima. Ovde su sadržana sva podešavanja vezana za jedinice i preciznost, dimenzije, projekcije, poglede, preseke, pomoćnu (konstrkcionu) geometriju, format, tabele i inspekciju. Na Slici 4.11 prikazana su podešavanja jedinica, dimenzija i projekcija korišćena za izradu ovog primera.

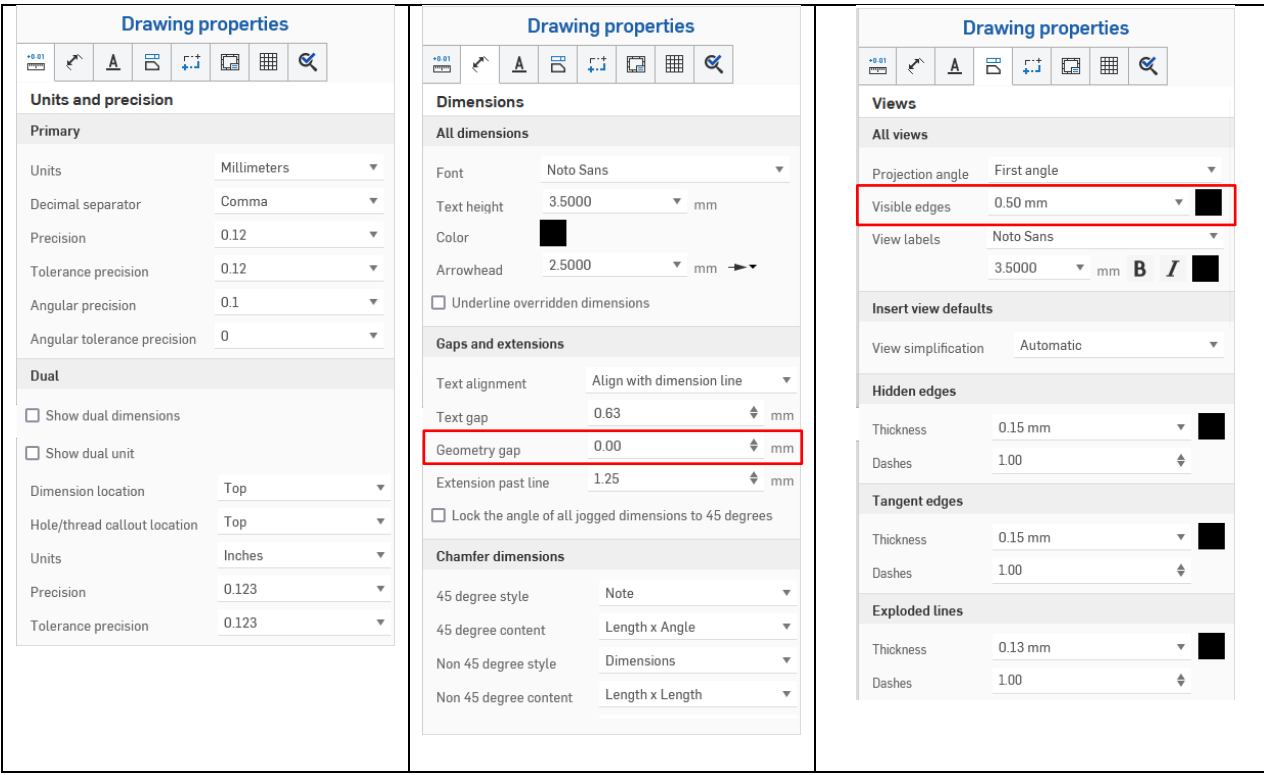

Slika 4.11 Podešavanja jedinica, dimenzija i projekcija

Na slici 4.12 prikazan je postupak korekcije pomoćne kotne linije, kada se pomoćne kotne linije presecaju.

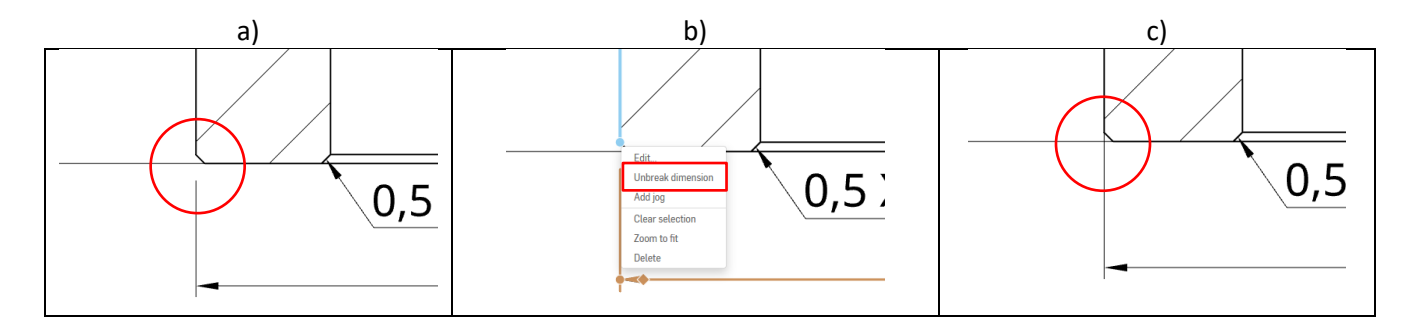

# Slika 4.12 Podešavanje pomoćne kotne linije

a) pomoćna kotna linija ne počinje od ivice iako je *Geometry gap* (Slika 4.11) podešen na 0; b) Desni klik na pomoćnu kotnu liniju (dimenziju) koju treba korigovati i izabrati opciju *Unbreak dimension* c) Izgled korigovane pomoćne kotne linije

Označavanje baznih elementa (površina, osa), tolerancija oblika i položaja i kvaliteta obrađene površine mogu da se dodaju preko alatki *Datum*, *Geometric tolerance* i *Surface finish symbol* koje se nalaze u meniju sa alatkama. Na preseku A-A (Slika 4.13) ovi elementi su dodati proizvoljno.

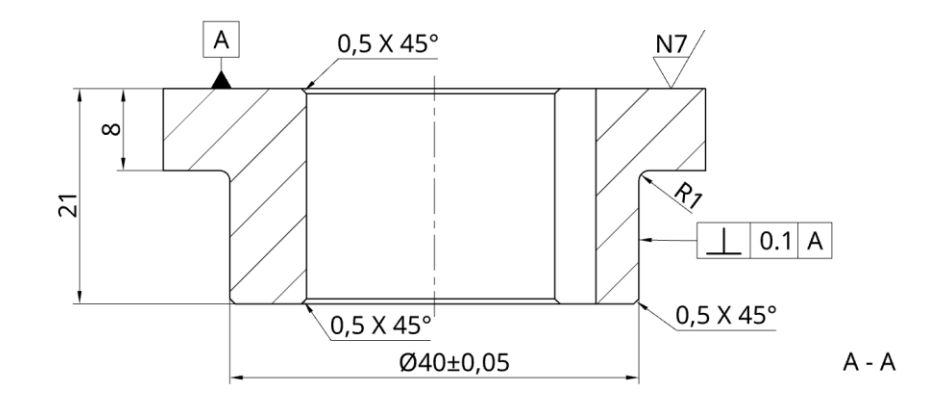

Slika 4.13 Upotreba označavanja bazne površine, tolerancija oblika i položaja, dimenzionih tolerancija i označavanje kvaliteta obrađene površine

Od podešavanja crteža treba obratiti pažnju i na format, odnosno na oblik, boju i debljinu linija koja će se prikazivati kada se crtež izveze iz Onshape (Slika 4.14).

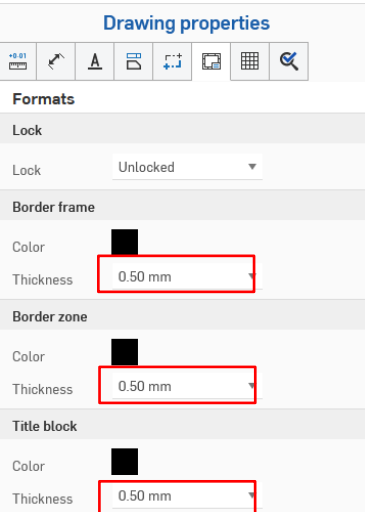

Slika 4.14 Podešavanja formata crteža prilikom izvoza iz Onshape

Izvoz kreiranog radioničkog crteža se vrši kada se u statusnoj traci na Ime crteža (*Drawing1*) nakon desnog klika izabere opcija *Export*. U formi za izvoz se može izabrati podešavanja za izvoz.

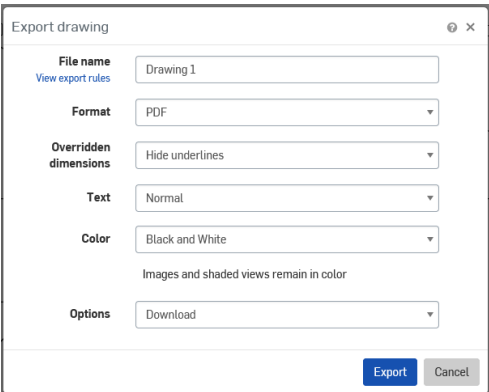

Slika 4.15 Forma za izvoz crteža

Na slici 4.16 je prikazan radionički crtež nakon izvoza u .pdf format.

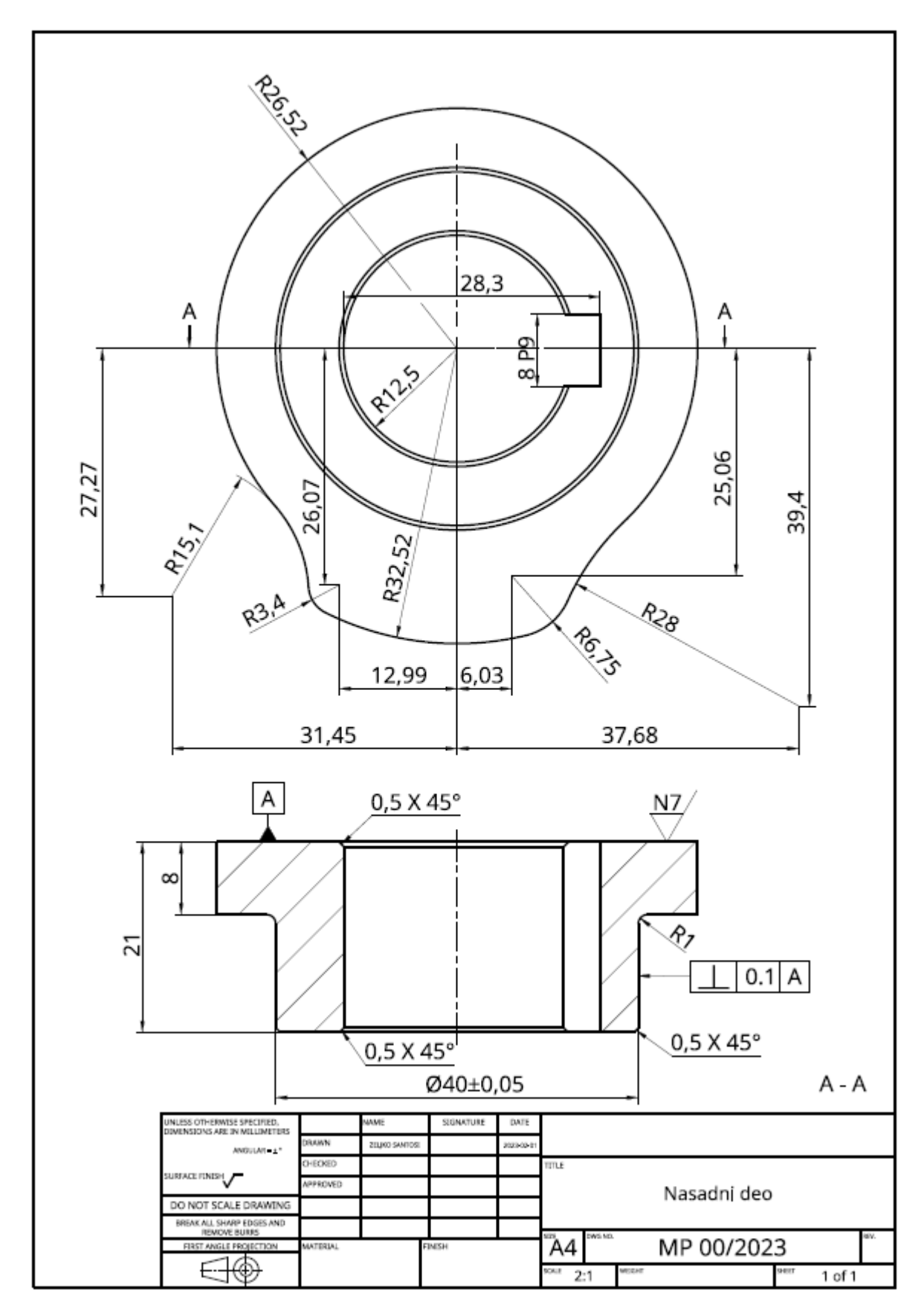

Slika 4.16 Finalni izgled radioničkog crteža Nasadnog dela